# **第40回日本救急医学会中国四国地方会 ユーザー登録マニュアル**

### **推奨環境**

本システムの推奨利用環境は、以下の通りです。

タブレット・スマートフォンでは一部お使いいただけない機能がございます。

演題登録についてはPCからのご利用をお願いします。

### 【PC】

Windows: Google Chrome / Microsoft Edge (Chromium) 各最新版 Mac: Google Chrome 最新版

【タブレット】

iOS13以上: Safari最新版 Windows: Google Chrome / Microsoft Edge (Chromium) 各最新版 Android: Google Chrome最新版

【スマートフォン】

iOS13以上: Safari最新版 Android: Google Chrome最新版

### 第40回日本救急医学会中国四国地方会

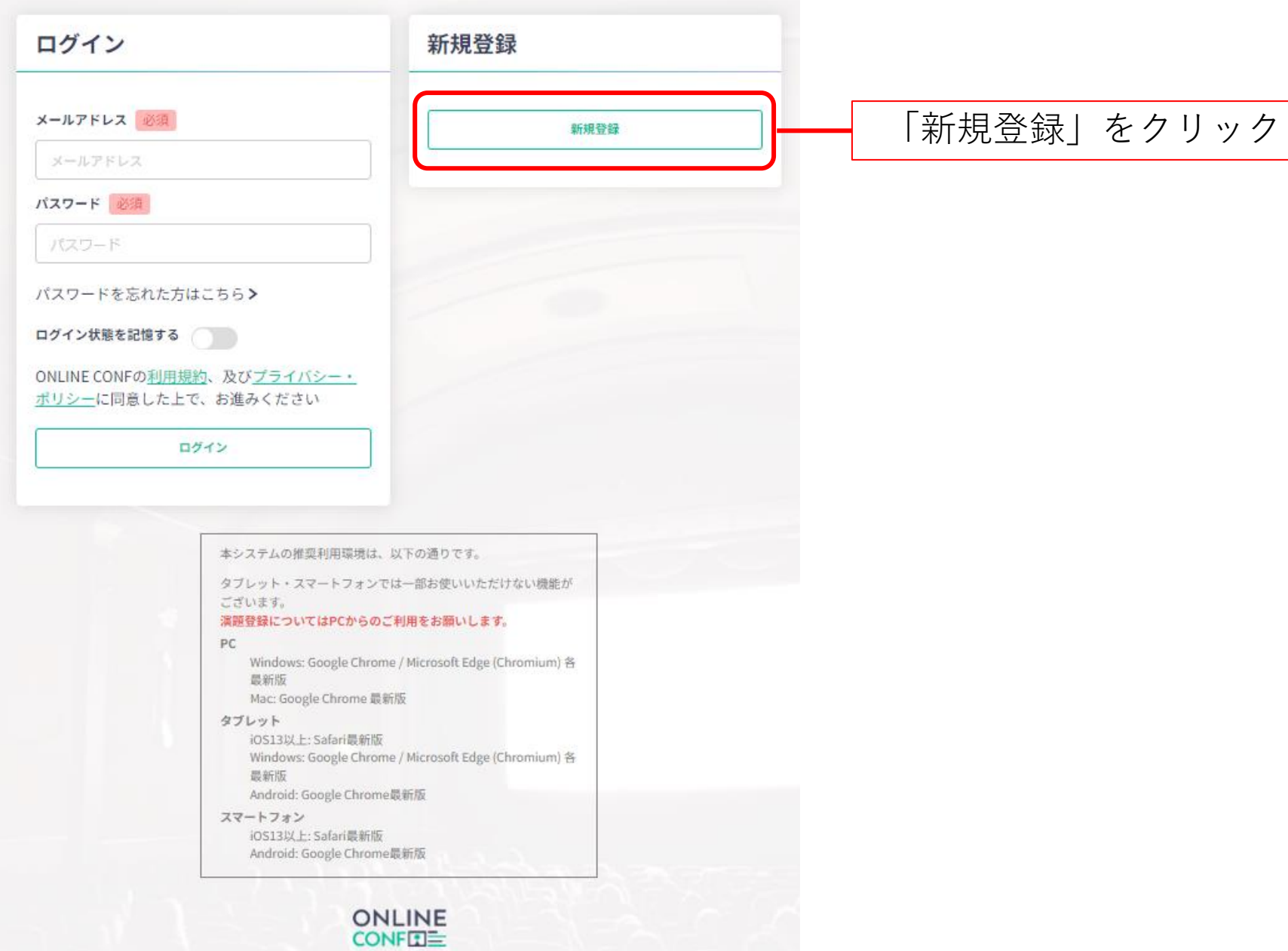

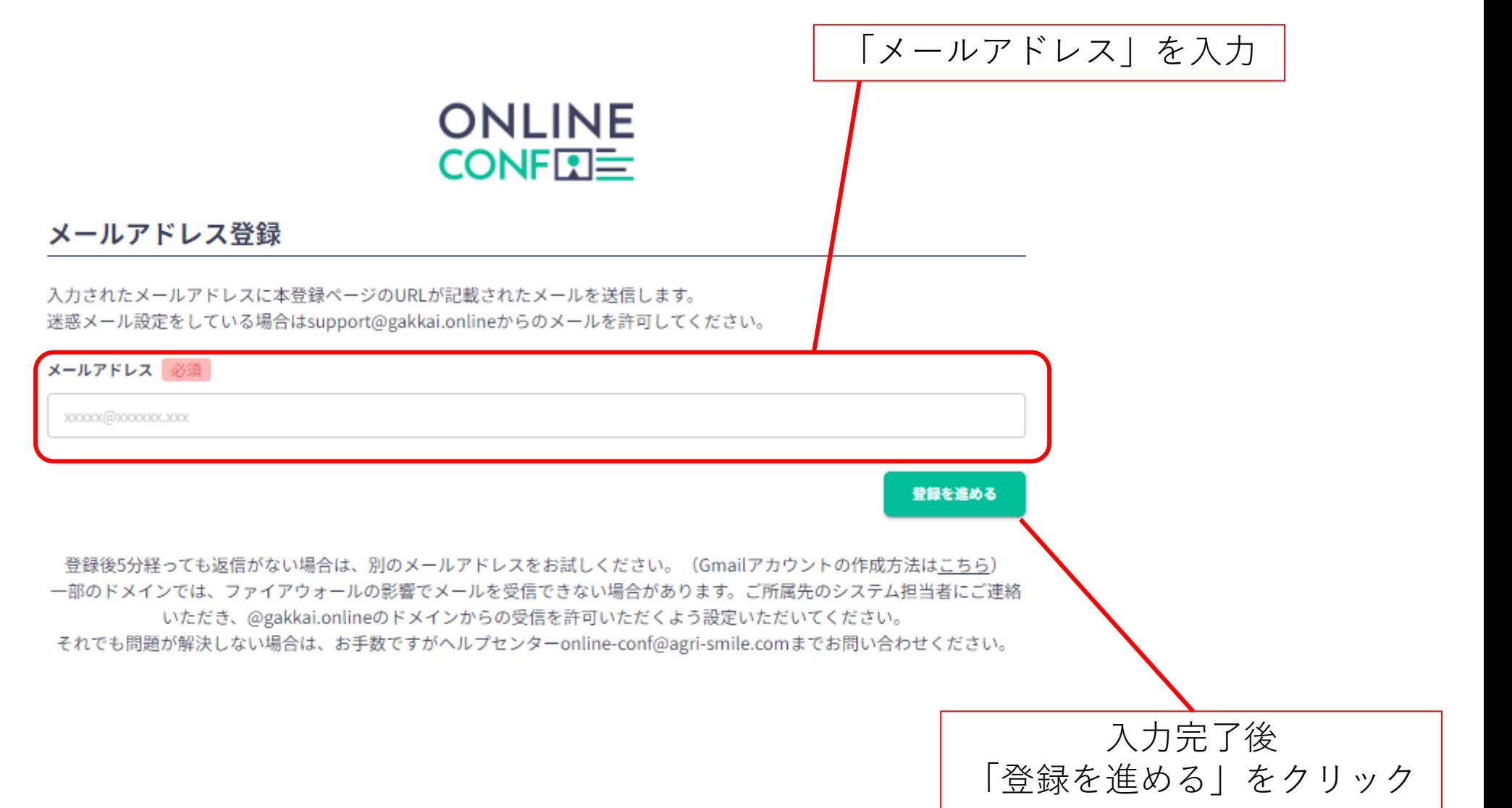

### 登録が完了しましたら この画面が表示されます

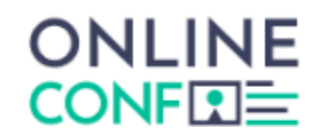

### メールアドレス登録が完了しました

## $\checkmark$

jaam-cs40@letterpress.co.jp に本登録へのご案内をメールで送信しました。 メールを確認し、24時間以内に登録してください。 該当のメールが見つからない場合は、迷惑メールフォルダ等を確認していただくようお願いします。

もし届いていない場合は、エラーの可能性がありますのでお手数ですが、再度ご登録をお願いします。

登録後5分経っても返信がない場合は、別のメールアドレスをお試しください。 (Gmailアカウントの作成方法はこち  $5)$ 

一部のドメインでは、ファイアウォールの影響でメールを受信できない場合があります。ご所属先のシステム担当者 にご連絡いただき、@gakkai.onlineのドメインからの受信を許可いただくよう設定いただいてください。 それでも問題が解決しない場合は、お手数ですがヘルプセンターonline-conf@agri-smile.comまでお問い合わせくだ

さい。

トップページへ

# **登録手順4** インスタックス マンスタックス エンジン のうちゃく ひょうしょう 運営事務局よりメールが届きます

### 【第40回日本救急医学会中国四国地方会】メールアドレスの確認

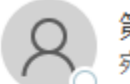

第40回日本救急医学会中国四国地方会 運営事務局 <support@gakkai.online> 宛先

メールアドレスを確認して利用を開始してください。

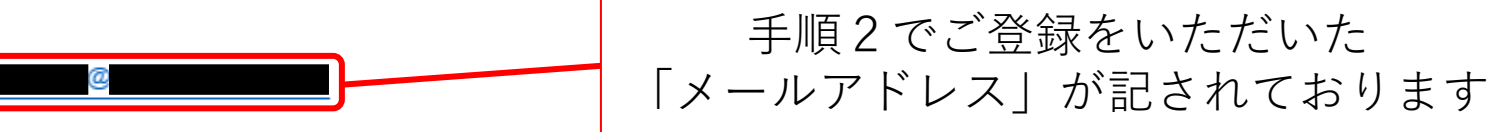

メールアドレスが正しく登録されていることを確認し、以下の URL にアクセスして本登録にお進みください。

https://jaam-cs40.gakkai.online/signup/19a70ebf-7b50-4200-989c-9cb3b55c95e3

このメールに心当たりがない場合、このメールを破棄してください。

メールに記載されているURLをクリック

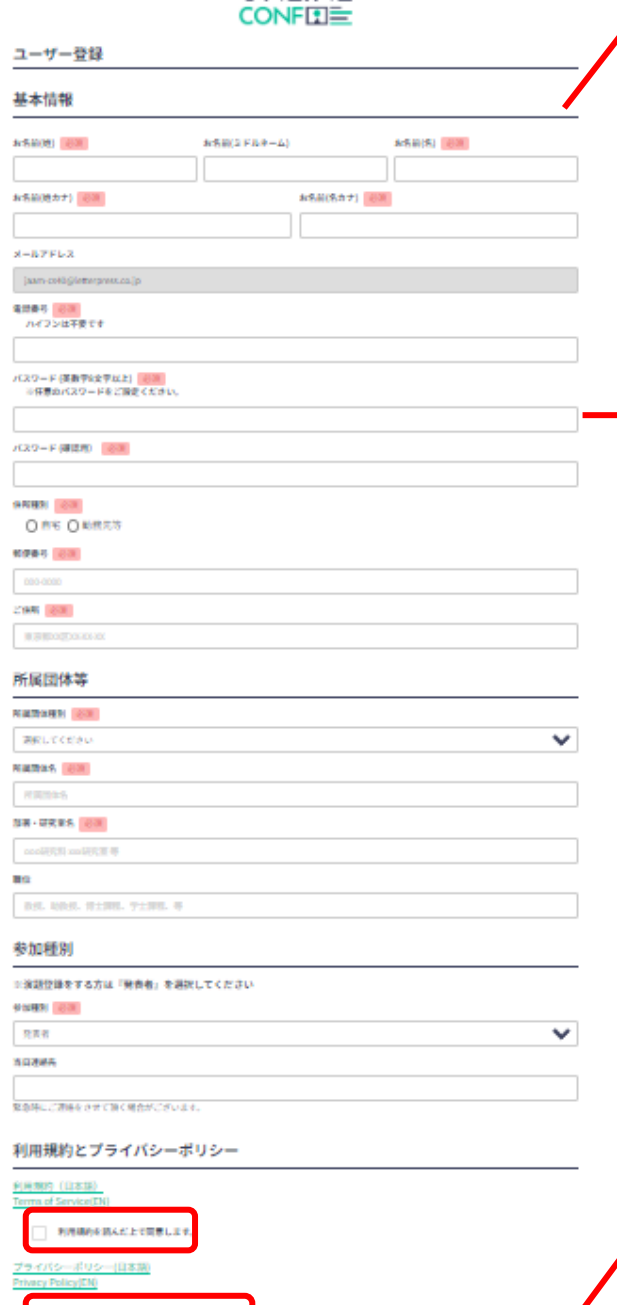

プライバシーポリシーを読んだ上で開業します。

**登録手順5** 各情報をご入力いただきます ※必須項目はご入力いただかないと 先に進めません

### パスワードはログイン時に 必要となりますので、控えるなどして お忘れにならないようにしてください。

### 各情報の入力が完了しましたら チェックボックスに図を入れ 「確認する」ボタンをクリック

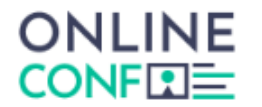

### ユーザー登録

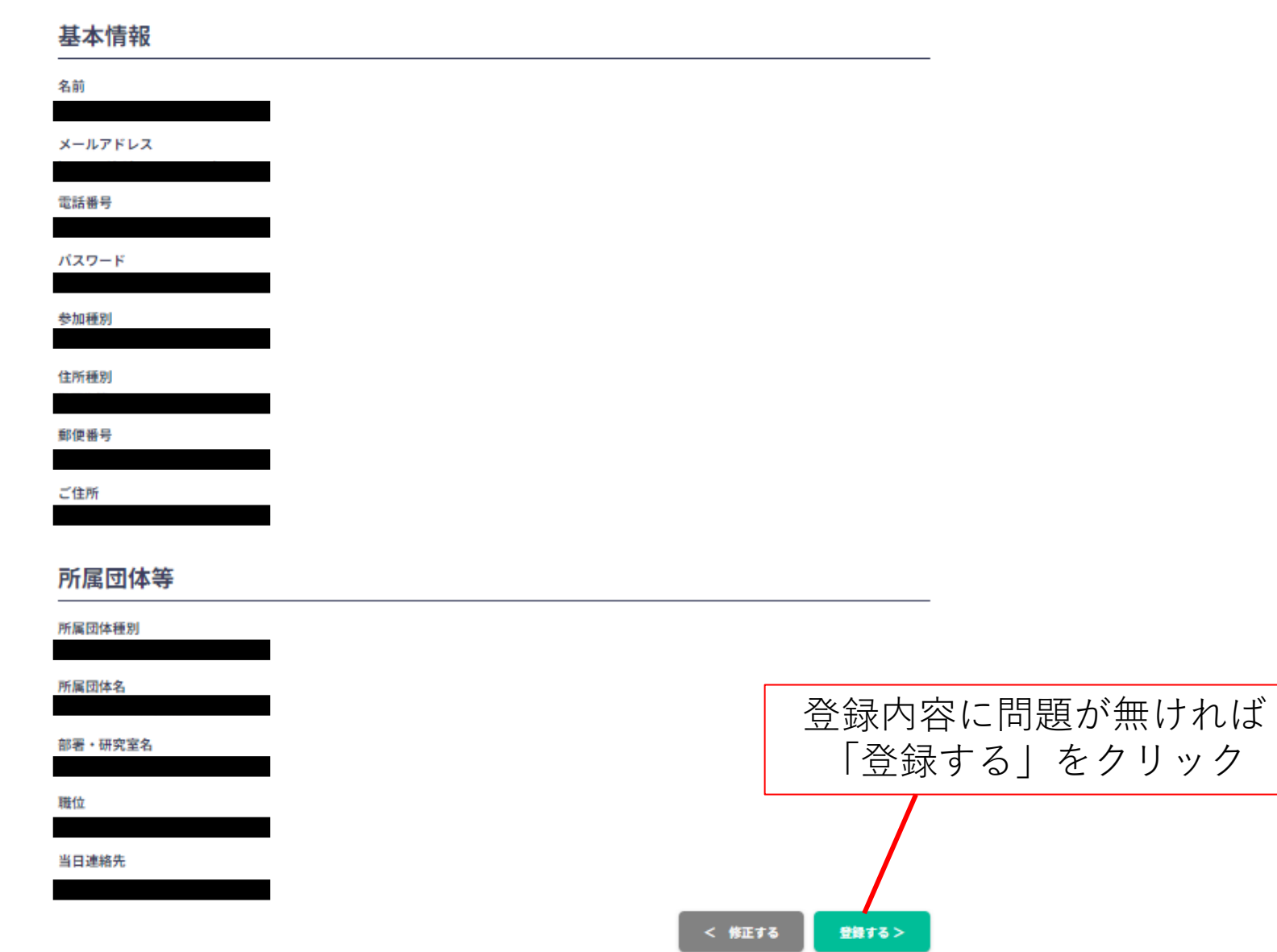

### 登録が完了しましたら この画面が表示されます

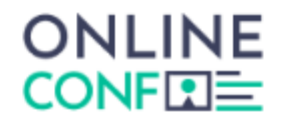

ユーザー登録が完了しました

### $\,G\,$

ご登録のメールアドレスにユーザー登録完了メールを送信しました。 届かない場合は、迷惑メールフォルダ等を確認して いただくようお願いします

> もし届かない場合は、エラーの可能性がありますので お手数ですが、再度ご登録をお願いします

> > ログイン

### 【第40回日本救急医学会中国四国地方会】ユーザー登録完了

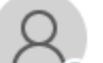

第40回日本救急医学会中国四国地方会 運営事務局 <support@gakkai.online> 宛先

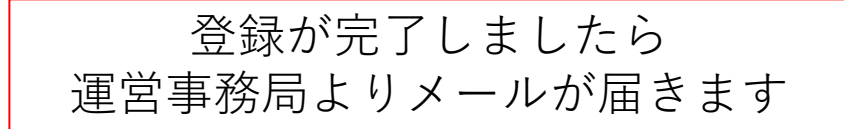

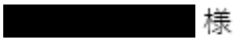

平素より大変お世話になっております。

第40回日本救急医学会中国四国地方会 運営事務局でございます。

様のユーザー登録が完了しました。

### ユーザー登録情報は以下のとおりです。

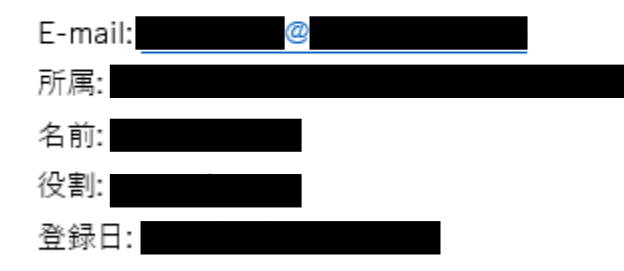

ユーザーとして承認されてフル機能が使用できるようになるまで時間がかかることがありますのでご了承くださいませ。 このメールに心当たりがない場合、このメールを破棄してください。

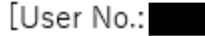